# **ويژگيها**

 $R_{\text{Save}}$   $\bigcirc$ 

اين محصول عملڪردهاي خود اتڪاي گوناگوني را بطوريڪه در اين قسمت خلاصه شده فراهم مي ǚند. براي جزييات به Guide Operation Basic) راهنماي ǚاربرد اوليه) رجوع شود.

# **چاپ با استفاده از يǯ برگه فهرست اقلام**

مي توانيد عڪس ها را با پر ڪردن يڪ برگـه فهرسـت اقلام بأسـاني از ڪارت حافظه مثل ظاهر ڪردن عڪس ها چاپ ڪنيد.

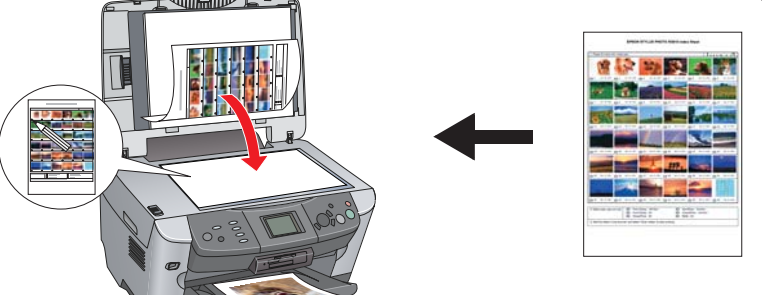

مي توان کپي ها را بدون وصل ڪردن به يڪ ڪامپيوتر با گزينش هاي مختلف بوجود آورد. **بدون حاشيه حاشيه كوچك**

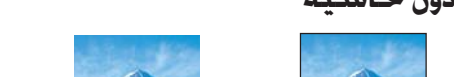

# **چاپ ǰردن از فيلم**

مي توانيد عڪس ها را توسط اسڪن ڪردن فيلم و انتخاب داده هاي عڪس از تابلوي LCD<br>مستقيماً از فيلم چاپ ڪنيد.

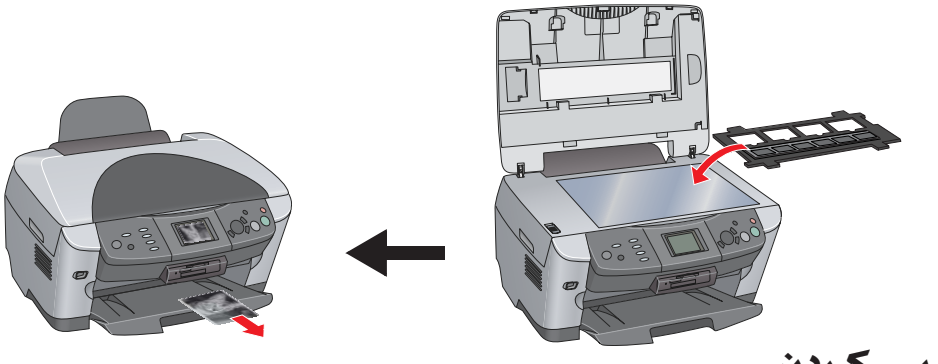

شکاف کارت حافظه داخلي به شما اختيار مي دهد تا موارد زير را انجام دهيد: چاپ مستقيم از يǙ ǚارت حافظه.

### **ǰپي ǰردن**

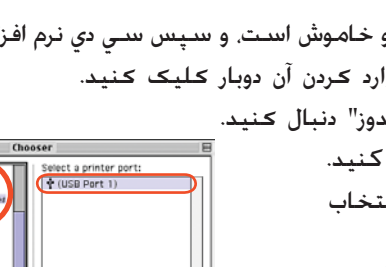

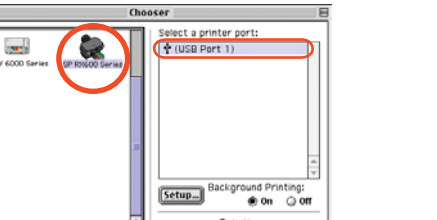

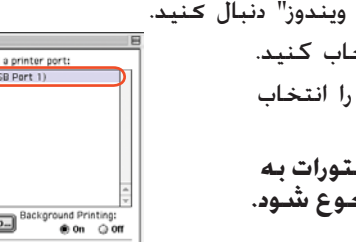

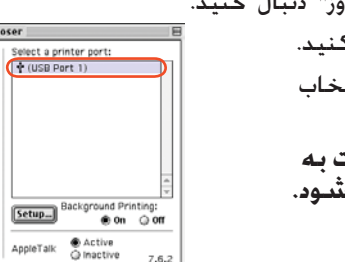

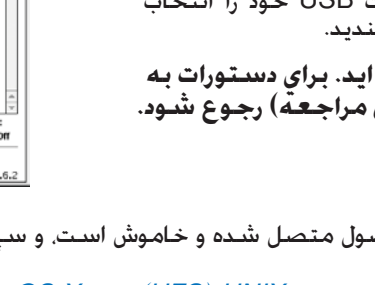

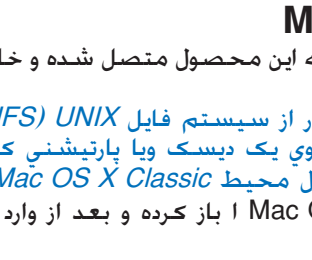

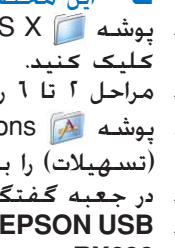

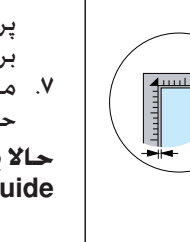

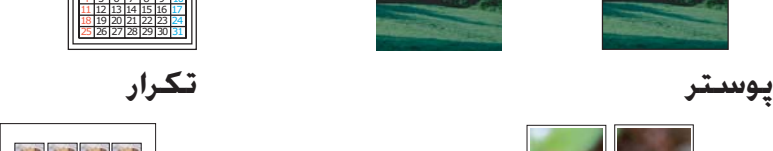

内周周点

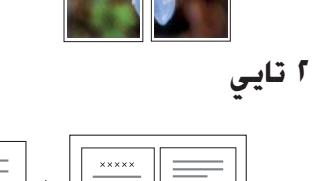

## **استفاده از يǯ ǰارت حافظه**

- يǙ تصوير را اسǥن ǚرده و مستقيماً در يǙ ǚارت حافظه ذخيره ǚنيد
- داده هاي ذخيره شده بر روي يک کارت حافظه را به کامپيوترتان منتقل کنيد. به  $\Box$ Guide Reference) راهنماي مراجعه) رجوع شود.

**تذǰر:** اگر سي دي شما داراي برچسب "CD Multilingual "است، بايستي نرم افزار English را ابتدا از سـي دي اُنگـليـسـي *(English*) نصب كـنيـد. بـعـد, زبان مـورد نظـرتان را از سـي دي چـنـد زبانـه<br>Multilingual CD نصب <sup>ن</sup>باييـد.

## **دريافت اطلاعات بيشتر**

**شروع به ǰار (راهنماي ǰاغذي)**

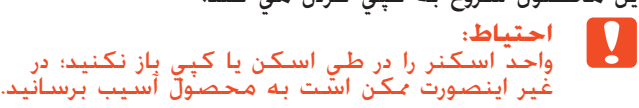

- .١ مطمئن شويد كه اين محصول متصل شده و خاموش است، و سپس سي دي نرم افزار را وارد كنيد.
	- 1. بر روي نماد ﷺ در سيي دي نرم افزار بعد از وارد ڪردن آن دوبار ڪليڪ ڪنيد.
		- .٣ مراحل ٢ تا ٦ را در "نصب نرم افزار براي ويندوز" دنبال ǚنيد.
			- .٤ از منوي Apple گزينه Chooser را انتخاب كنيد.
			- .<br>۵ **ـ SP RX600 Series و** پورت USB خود را انتخاب<br>کنید. و سپس Chooser را ببندید.

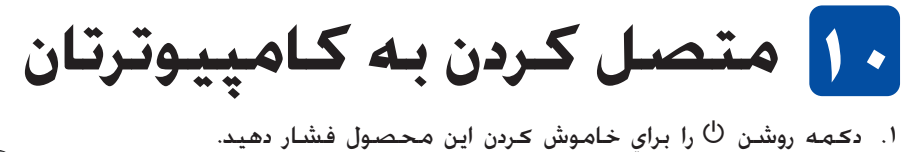

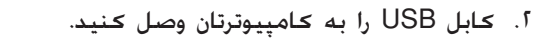

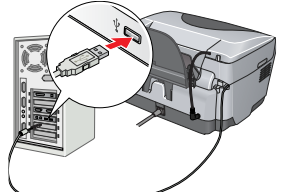

# **١١ نصب نرم افزار**

.<sup>١</sup> مطمئن شويد كه اين محصول متصل شده <sup>و</sup> خاموش است، <sup>و</sup> سپس سي دي نرم افزار را وارد كنيد. **براي ويندوز** .٢ همه برنامه هاي ويرويس ياب را غير فعال كنيد و سپس بر روي **Continue**) ادامه) كليك كنيد.

- Continue Brit
- قرارداد جواز را بخوانيد. اگر با شرايط آن موافقيد بر روي **Agree** (موافق) كليک کنيد.
- .٤ بر روي **Install**) نصب) كليك كنيد، و سپس از دستورالعملهاي روي صفحه پيروي كنيد. EPSON STYLUS . PHOTO RX600 ٥. وقتي اين صفحه را ديديد. اين محصول را روشن كنيد ومنتظر<br>شـويد تا صفحـه ناپديد شـود. سـپس از دسـتورالـعمـلهـاي روي

- اين نرم افزار از سيستم فايل UFS) UNIX) براي Mac OS X پشتيباني نمي كند. نرم $\square$ افزار را بر روي يڪ ديسڪ ويا پارتيشني *ڪه* از UFS استفاده نمي ڪند نصب ؑڪنيد. اين محصول محيط Mac OS X Classic را پشتيباني نمي كند.  $\square$
- .<sup>٣</sup> مراحل <sup>٢</sup> تا <sup>٦</sup> را در "نصب نرم افزار براي ويندوز" دنبال ǚنيد. ǚليǙ ǚنيد. .<sup>٢</sup> پوشه X OS Mac <sup>ا</sup> باز ǚرده <sup>و</sup> بعد از وارد ǚردن سي دي نرم افزار بر روي نماد دوبار
	-
- ٤. پوشه Applications (کاربردها) را در درايو سخت باز کرده. و سپس پوشه Utilities )<br>انسهيلات) را باز کرده و بر روی *نم*اد ايست Print Center (مرکز جاب) دوبار کليک کنيد.
	- ه. در جعبه گفتگوي فهرست چاپگر بر روي **Add** (اضافه کنيد) کليک کنيد.<br>1. EPSON USB را انتخاب کنيد. بر روي **Stylus Photo 600RX** كليك كنيد، <sup>و</sup> سپس **All**) همه) را از منوي بيرون .<sup>٦</sup> **USB EPSON** را انتخاب كنيد، بر روي **Photo Stylus** 
		- بر روي **Add**) اضافه ǚنيد) كليك كنيد. پريدني **Setup Page**) تنظيم صفحه) انتخاب كنيد. در آخر،
		- مطمئن شـويد کـه فـهـرسـت چاپگـر حـاوي گـزينـه هـاي چـاپگـر (نوع حاشيه) بوده، سپس جعبه گفتگوي فهرست چاپگر را ببنديد.
			- **حالا براي اسكن و چاپ آماده ايد. براي دستورات به Guide Reference) راهنماي مراجعه) رجوع شود.**

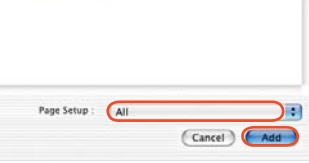

EPSON USB

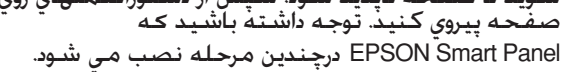

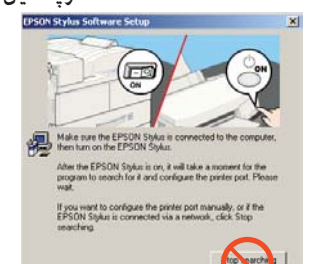

سپس سي دي رام را خارج كنيد. .<sup>٦</sup> بر روي **Exit**)خروج) يا **Now Restart**) حالا دوباره شروع ǚنيد) در صفحه نهايي كليك كنيد، <sup>و</sup>

**حالابراياسكنوچاپآمادهايد. برايدستوراتبه Guide Reference) راهنمايمراجعه) رجوعشود.**

### **9.X تا Mac OS 8.6 براي**

**حالا براي اسكن و چاپ آماده ايد. براي دستورات به Guide Reference) راهنماي مراجعه) رجوع شود.**

.<sup>١</sup> مطمئن شويد كه اين محصول متصل شده <sup>و</sup> خاموش است، <sup>و</sup> سپس سي دي نرم افزار را وارد كنيد. **براي X OS Mac تذǰر:**

 $5 \rightarrow c$ 5

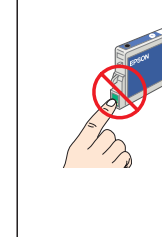

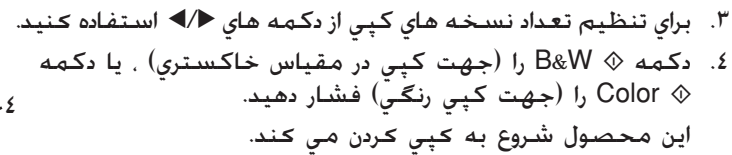

**اين محصول عملDZردهاي ǰپي ǰردن گوناگوني دارد. به "ويژگيها" در اين برگه يا راهنماي استفاده اوليه مراجعه كنيد. براي استفاده از اين محصول بهمراه ǰامپيوترتان به مرحله بعدي رجوع شود.** ٣

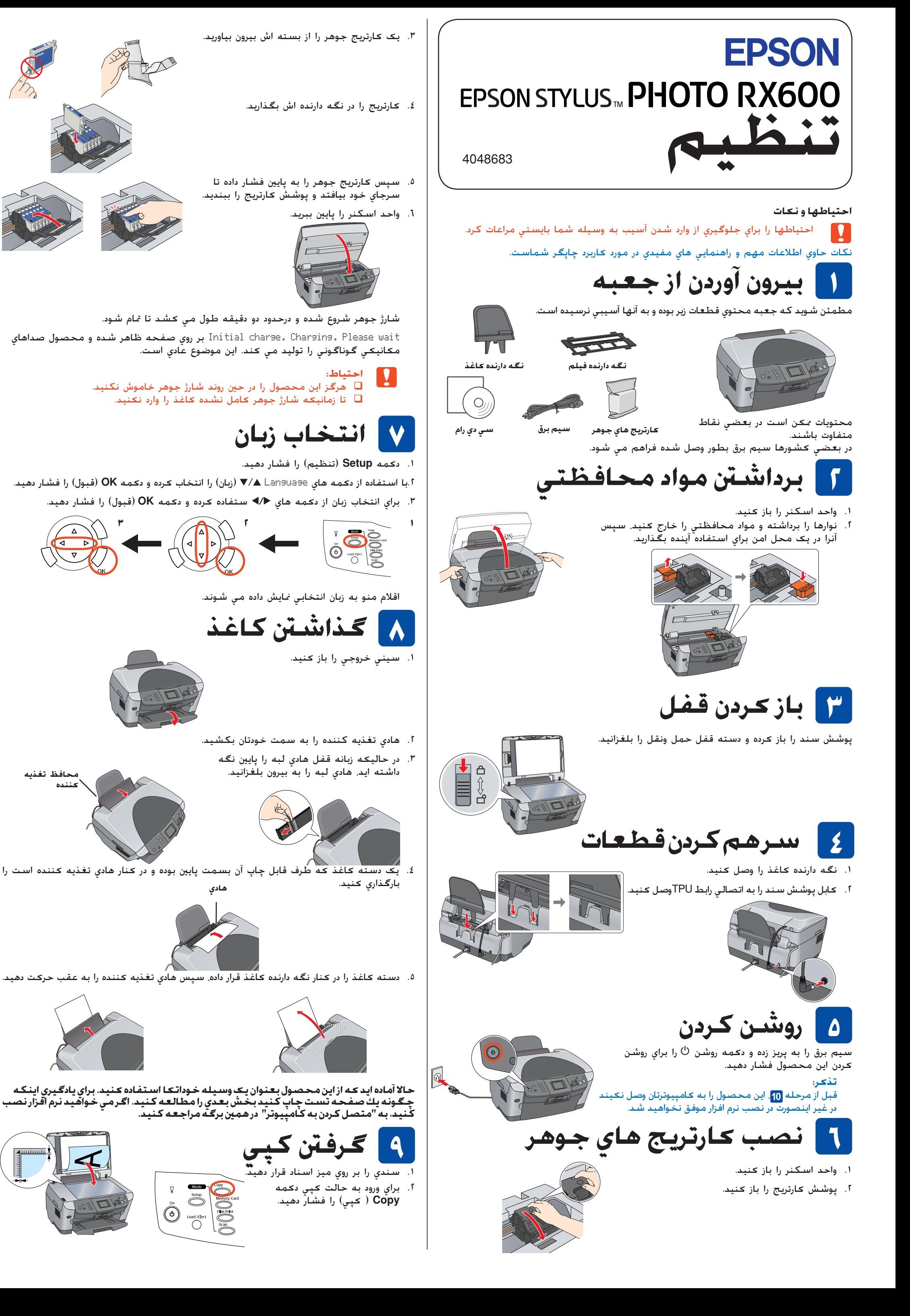

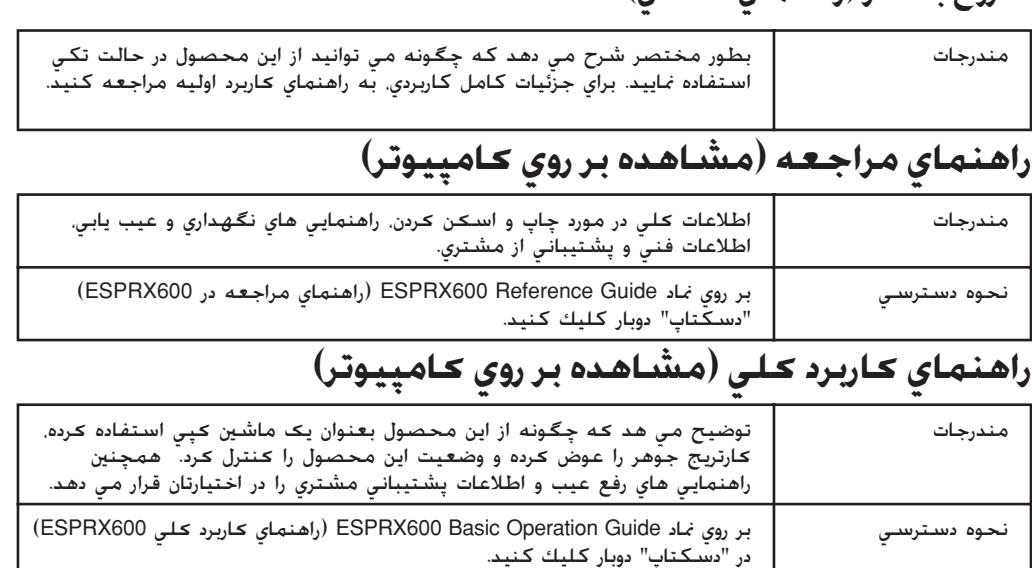

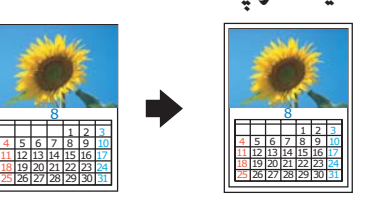

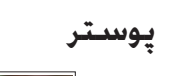

EPSON